## TASS – Parent Lounge Adding an attendance booking

1. Log into Parent Lounge and under student details, click on Attendance.

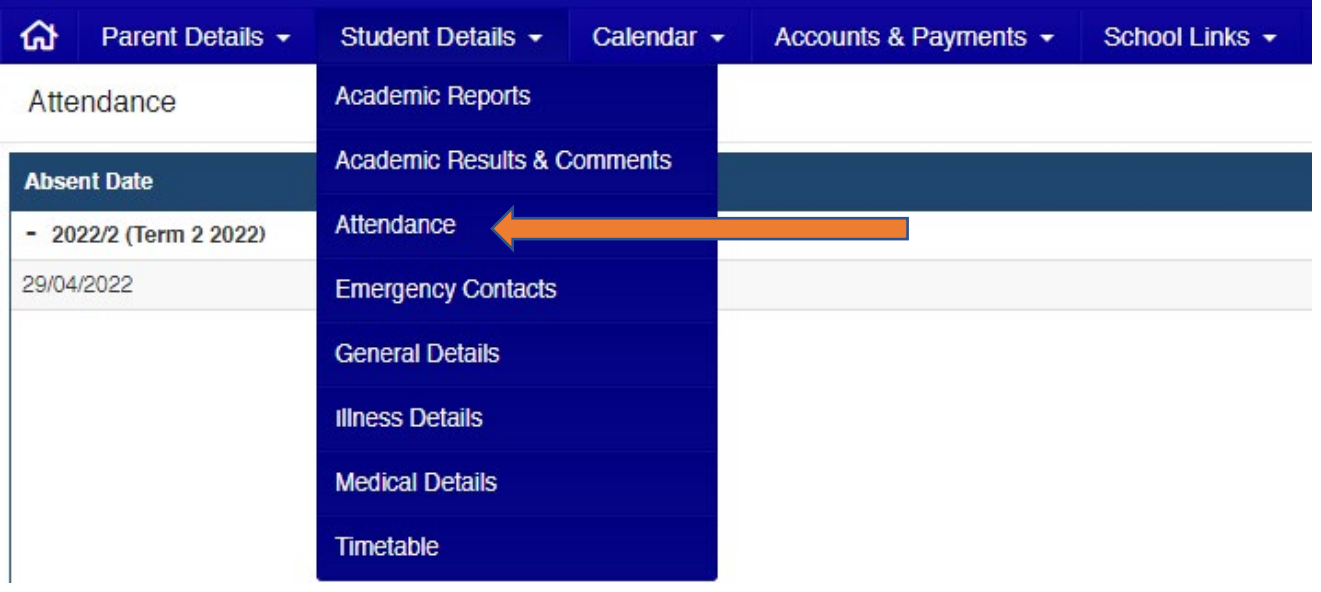

2. On the right, click on "Add Absence Notification".

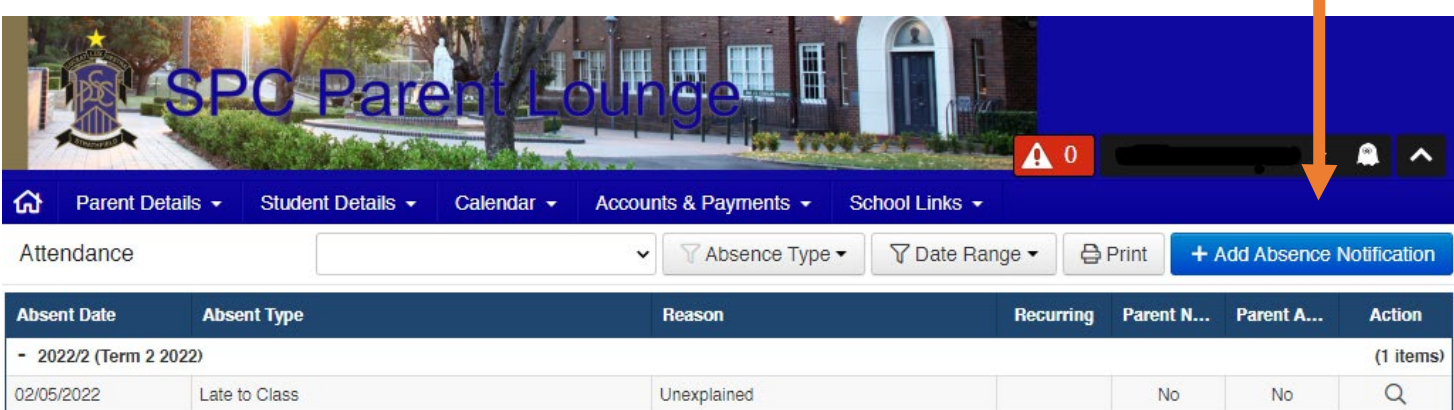

3. Fill out the form fields required and refer to prompts in red text about medical certificate requirement.

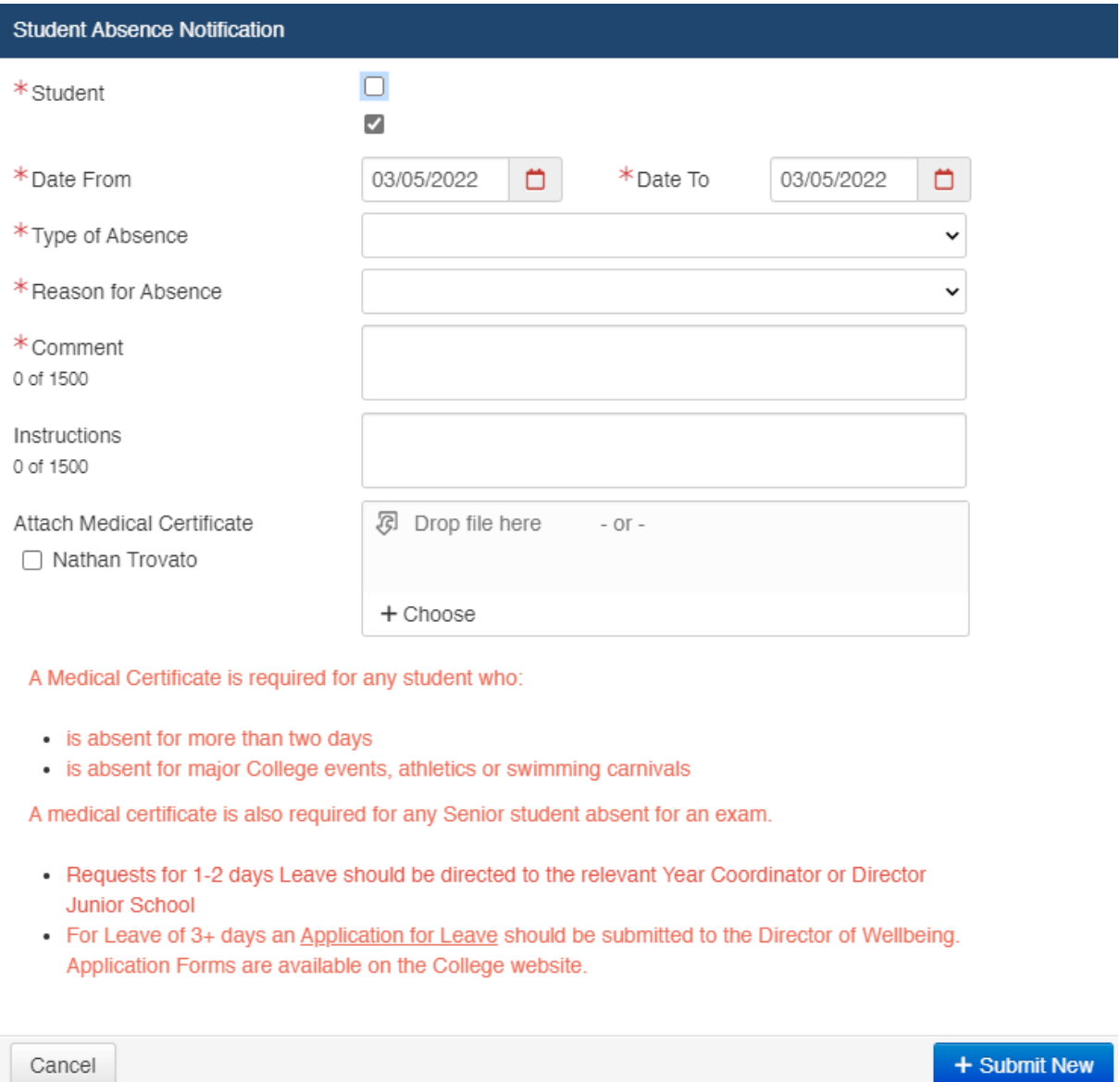

4. When complete, click on Submit New and the absence will be recorded!

## **NB: To acknowledge an absence notification, please refer to "Student absence acknowledgement"**